# Move cursor action

This action can move the mouse cursor to a certain position on the screen. Edit the action in the following dialog:

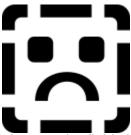

The X and Y fields in the New Position section indicate the position for the cursor to move to. The unit for the position answers to the <a href="mailto:medi8or co-ordinate system">medi8or co-ordinate system</a>. The speed field indicates the time taken for the cursor to move to the new position. Medi8or will ignore input during cursor movement. The maximum value for this field is therefore 1 second. The most convenient way to indicate a position for the cursor is to click the top button (with the cursor symbol). Then move the cursor to the wanted position and click the left mouse button.

<u>Integer expressions</u> are entered in the Y and Y fields. The position for the cursor to move to can be calculated. This is useful if you wish to move the cursor to a certain <u>Hotspot</u>. When the X and Y aspects are maintained in a picture, the hotspot position will change depending on the screen resolution.

#### See also

<u>Cursor</u> <u>Events</u> <u>Event dialog</u> <u>Actions</u>

# ™ Cursor action

This action changes the mouse cursor design. Use the following dialog to edit the action:

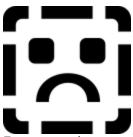

Enter a path to a <u>cursor file</u> in the field. Click the Select File button to open the Standard Windows File dialog. Now find a cursor file. When the file is selected, the path is inserted in the field. Use the Test button to see the cursor design.

#### See also:

Events
Event dialog
Move cursor
Actions

### Cursor files (\*.CUR)

Cursor files can contain more than one cursor. Usually it is the same cursor only in different resolutions and number of colors. Medi8or only supports cursors in 2 colors, 32x32 pixels. This should not cause problems since most graphic drivers support this format.

It is possible to create more cursors with the correct programs. I.e. resource tools. If such a program is not available to you, use the provided cursors.